Источник: РосКвартал® — интернет-служба №1 для управляющих организаций https://roskvartal.ru//wiki/ads-na-100

## **Создание обращения**

Чтобы создать новое обращение в журнале обращений, нажмите на кнопку **Добавить обращение**, которая находится справа вверху.

Откроется форма для создания и обработки нового обращения.

#### **Информация об обращении**

1. **Получить номер обращения**. Можно получить номер обращения сразу или номер присвоится автоматически при создании обращения.

2. **Название населённого пункта**. Если вы работаете в нескольких населённых пунктах, выберите нужный. По умолчанию здесь будет отображаться последний населённый пункт, добавленный этим диспетчером.

3. **Дата и время поступления** обращения. Значение поля выставляется автоматически. Если обращение поступило в другое время, его можно отредактировать.

4. **Дата и время регистрации** обращения также выставляется автоматически. В случае поступления обращения в другое время, его можно отредактировать.

5. **Способ обращения**. Здесь нужно указать, каким способом было получено обращение: по электронной почте, по телефону или заявитель пришёл лично.

#### **Адрес дома**

Теперь нужно указать адрес дома, в отношении которого добавлено обращение: выберите улицу, номер дома, номер подъезда и номер квартиры/помещения. Воспользоваться информацией из выпадающих списков вы сможете, если дома были добавлены заранее. Это можно сделать вручную или с помощью интеграции с ГИС ЖКХ. Если данных о домах нет, можно воспользоваться функцией **Добавление дома** в настройках. Также добавить адрес дома и номер помещения можно прямо на странице создания обращения, нажав на **+**.

Рядом с информацией об адресе есть поле, где можно оставить какой-то комментарий по дому. Комментарий будет виден всем диспетчерам и исполнителям, которые будут добавлять или отрабатывать заявки и обращения по этому дому.

# **Информация о заявителе**

Далее нужно внести информацию о заявителе. Если он обращается впервые, то нужно нажать кнопку **Добавить заявителя** и заполнить открывшуюся форму. Поля для заполнения будут отличаться в зависимости от того, какой тип заявителя был выбран: физическое, юридическое лицо или контролирующий орган. Можно указать является ли заявитель собственником или нанимателем. Поле **Номер лицевого счета** заполнять необязательно.

Когда вся необходимая информация будет внесена и проверена, нажмите на кнопку **Сохранить**. Заявитель будет добавлен в базу клиентов.

Укажите контактный номер телефона заявителя. Также в специальном поле оставьте комментарий, который будет виден всем, кто работает с этим заявителем.

### **Информация об обращении**

Из выпадающего списка выберите **тип обращения**: вопрос, жалоба, запрос, обращение, предложение или претензия.

**Тему обращения** можно выбрать из предложенных сервисом, а при необходимости можно создать свою. Чтобы это сделать, поставьте галочку в поле **Сделать название темы произвольным** и укажите свою тему.

Заполните поле **Текст обращения**: опишите вопрос, жалобу, запрос, обращение, предложение или претензию.

#### **Назначение ответственного и исполнителя**

Из выпадающего списка выберите **ответственного** и **исполнителя**, которые будут отвечать за обработку обращения.

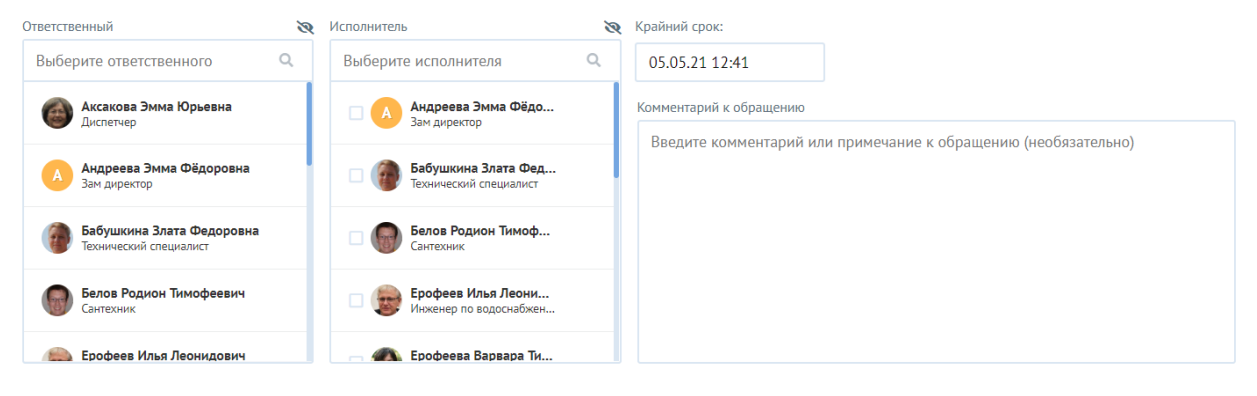

**• Прикрепить файлы** 

# **Срок ответа на обращение**

Укажите крайний срок ответа на данное обращение. В этот срок исполнитель должен дать ответ заявителю. В специальном поле вы можете оставить комментарий или примечание к обращению.

## **Дополнительные материалы**

К каждому обращения есть возможность прикрепить дополнительные материалы, которые могут потребоваться исполнителю. Можно прикреплять текстовые файлы, аудио, виде и фотографии. Для этого нужно нажать на кнопку **Прикрепите файл** с документом, аудио, видео или фото.

### **Создание заявки на основе обращения**

На основе обращения можно создать заявку. Для этого нужно поставить галочку в поле **Создать заявку на основе обращения**.

Когда все данные внесены и проверены, можно нажать кнопку **Создать обращение**. Созданное новое обращение окажется первым в списке журнала обращений.

Чтобы добавить ещё одно обращение, нужно нажать на кнопку **Создать и добавить еще одно обращение** и повторить описанные выше действия.

Источник: РосКвартал® — интернет-служба №1 для управляющих организаций https://roskvartal.ru//wiki/ads-na-100